Procédure complète pour la renonciation de vente : Exemple d'un dossier DIA (applicable à tout autre type de dossier)

Première étape :

A partir du GNAU, le pétitionnaire doit cliquer sur le bouton demandes à l'instructeur pour demander une annulation de son dossier. Il peut joindre également un document ou une note indiquant le motif de l'annulation (facultatif).

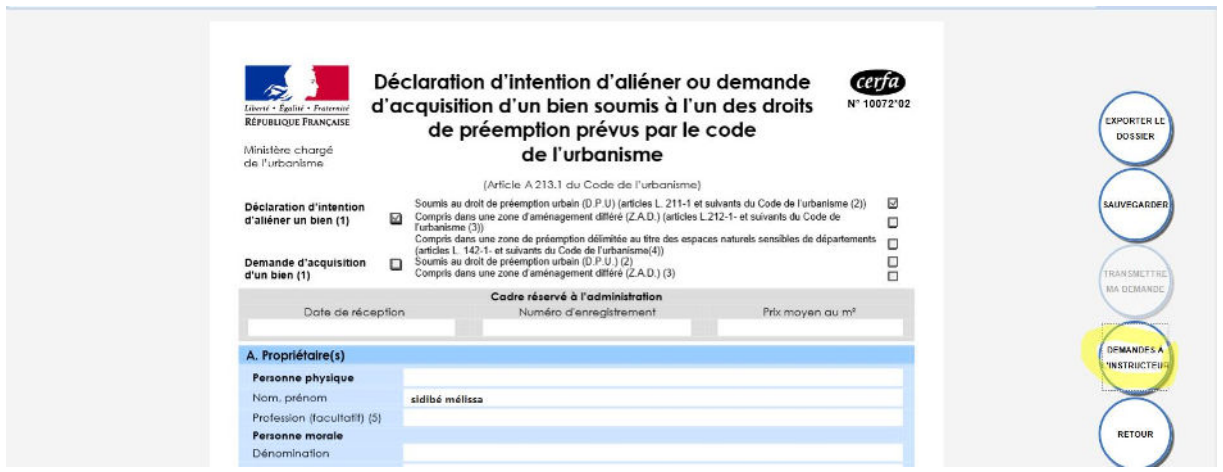

Une fois la demande faites, le pétitionnaire va recevoir un AEE lui indiquant que sa demande a été transmise et est en attente de l'ARE donc de la réception de l'annulation du coté de l'instructeur.

Après un délai pour la réception de la demande, celle-ci va s'incrémenter dans les demandes en ligne en tant que **« Demande de renonciation à la vente ».**

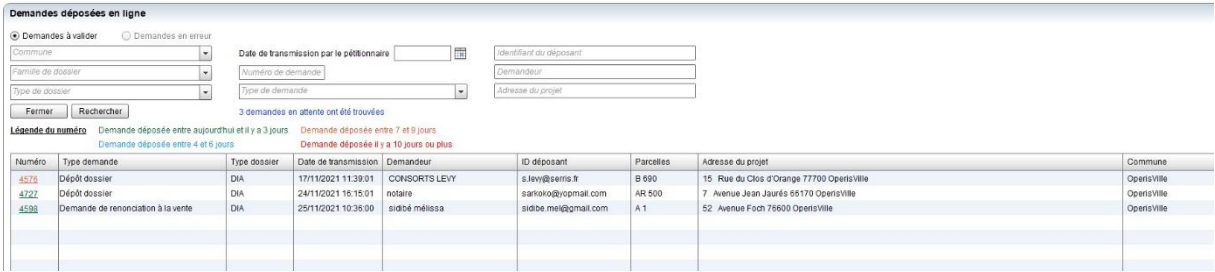

Une fois enregistrée, le pétitionnaire recevra l'ARE.

L'instructeur pourra ensuite ajouter une décision de Renonciation sur son dossier et l'envoyer en tant que flux vers le GNAU et peut joindre l'arrêté de décision publié en document joint.

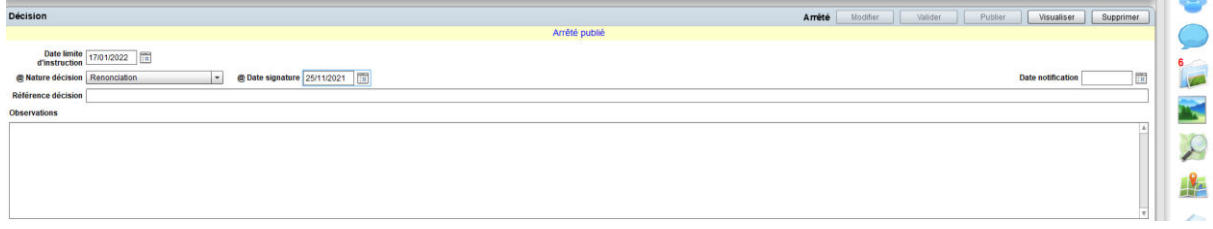

Cliquer sur le bouton enregistrer puis « Déposer GNAU »

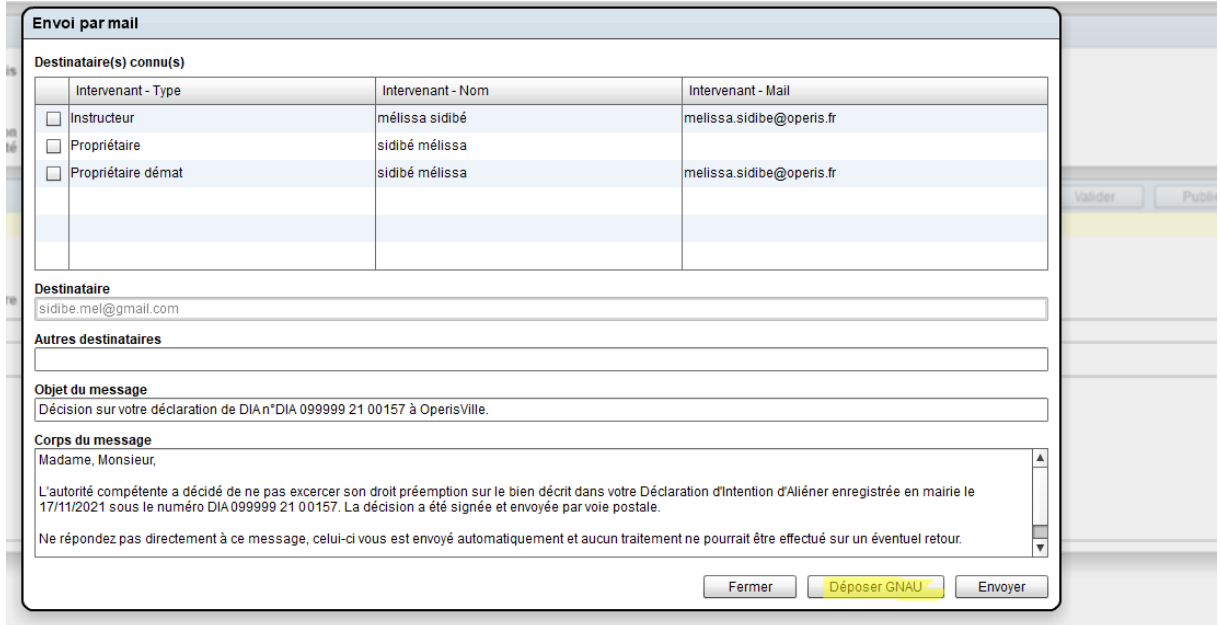

La vignette du dossier va s'actualiser sur le GNAU et indiquer les éléments suivants, notamment si le document décision est joint au mail il sera consultable :

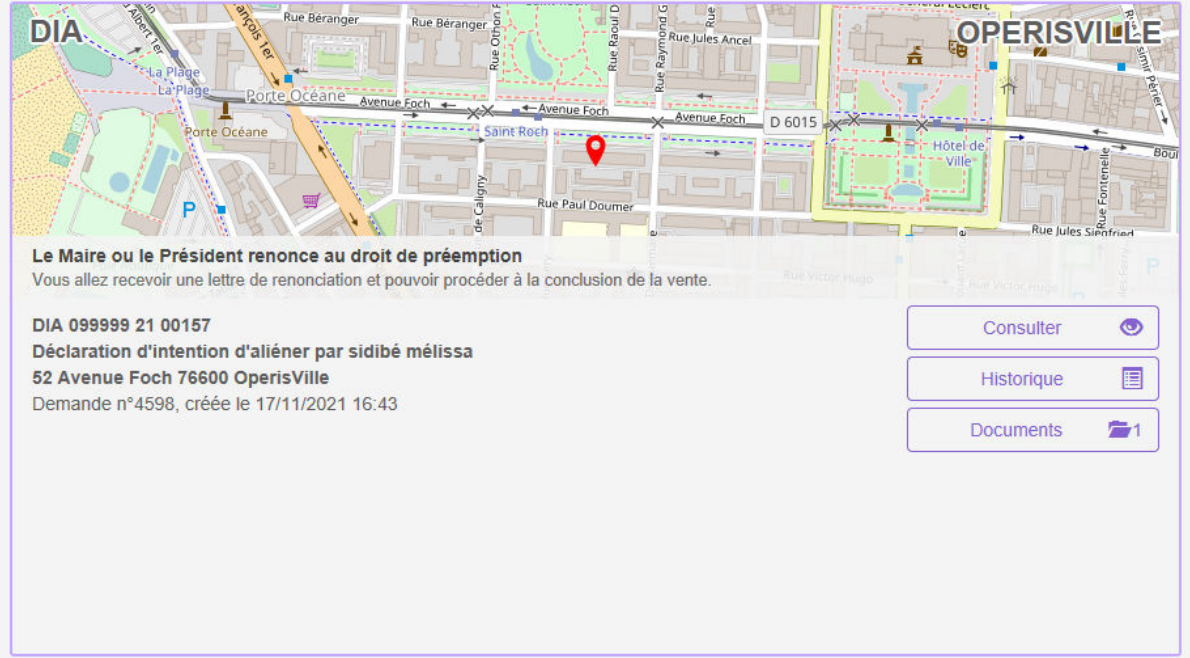